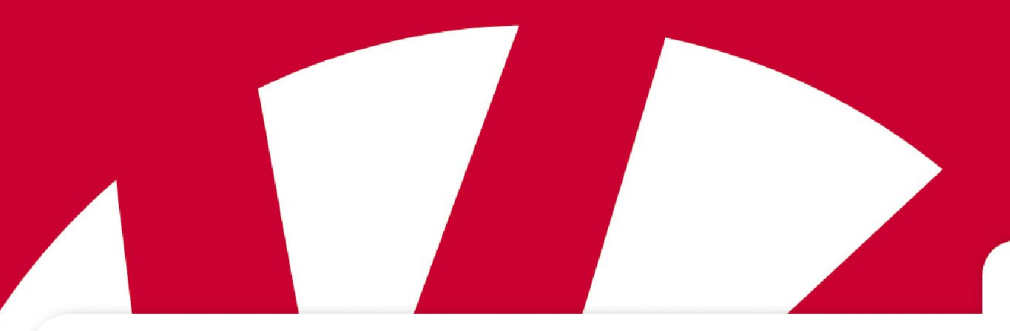

**Handboek**

## **Handboek voor MEMOplanner Medium 3**

**Art.nr. 462870**

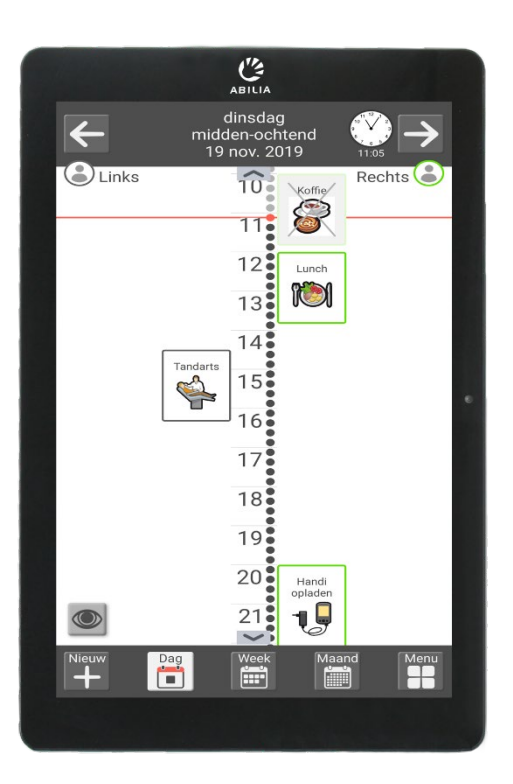

Programmaversie 3.6 of later

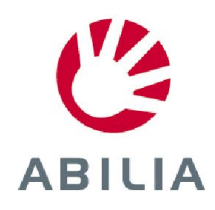

## **Contents**

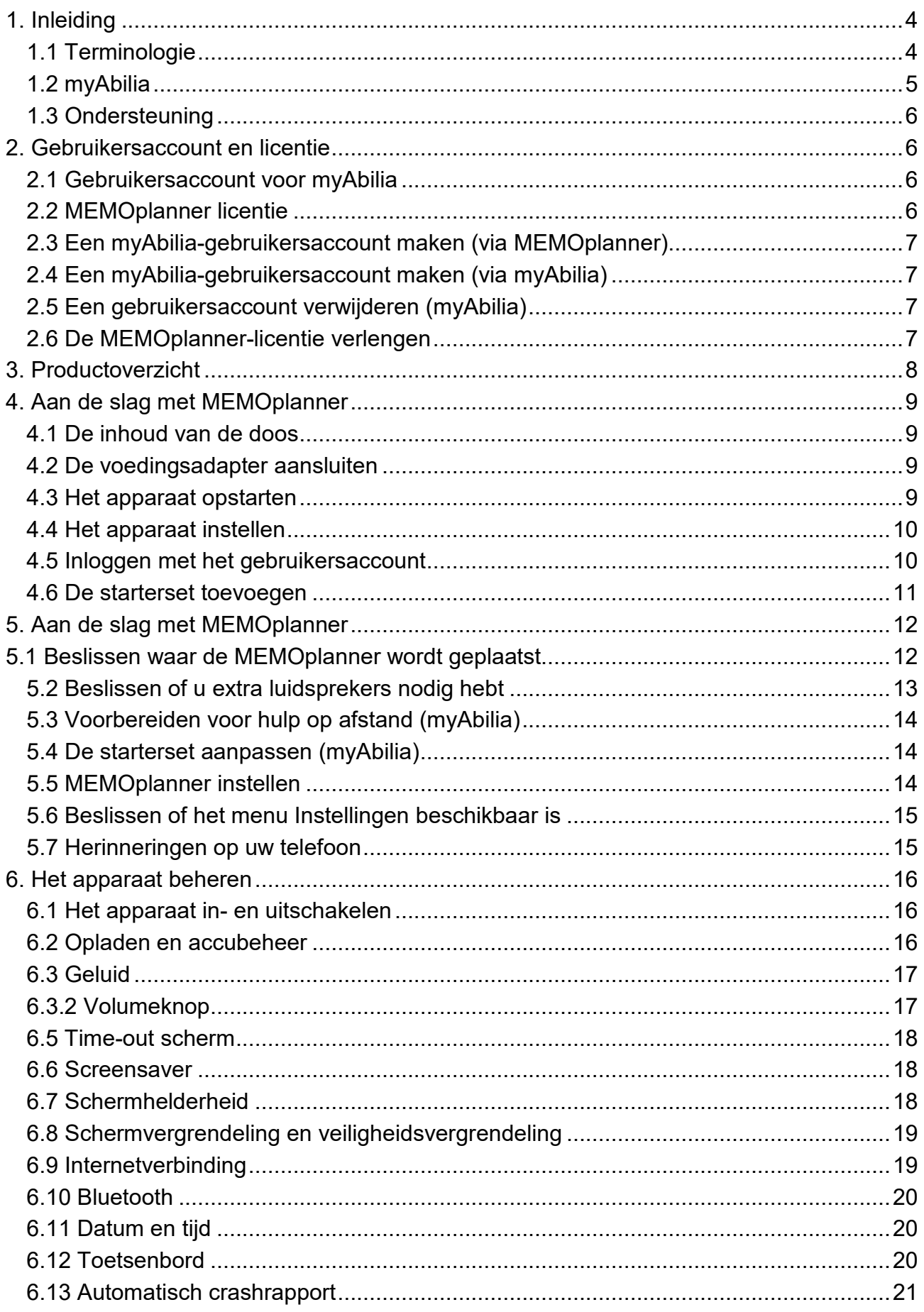

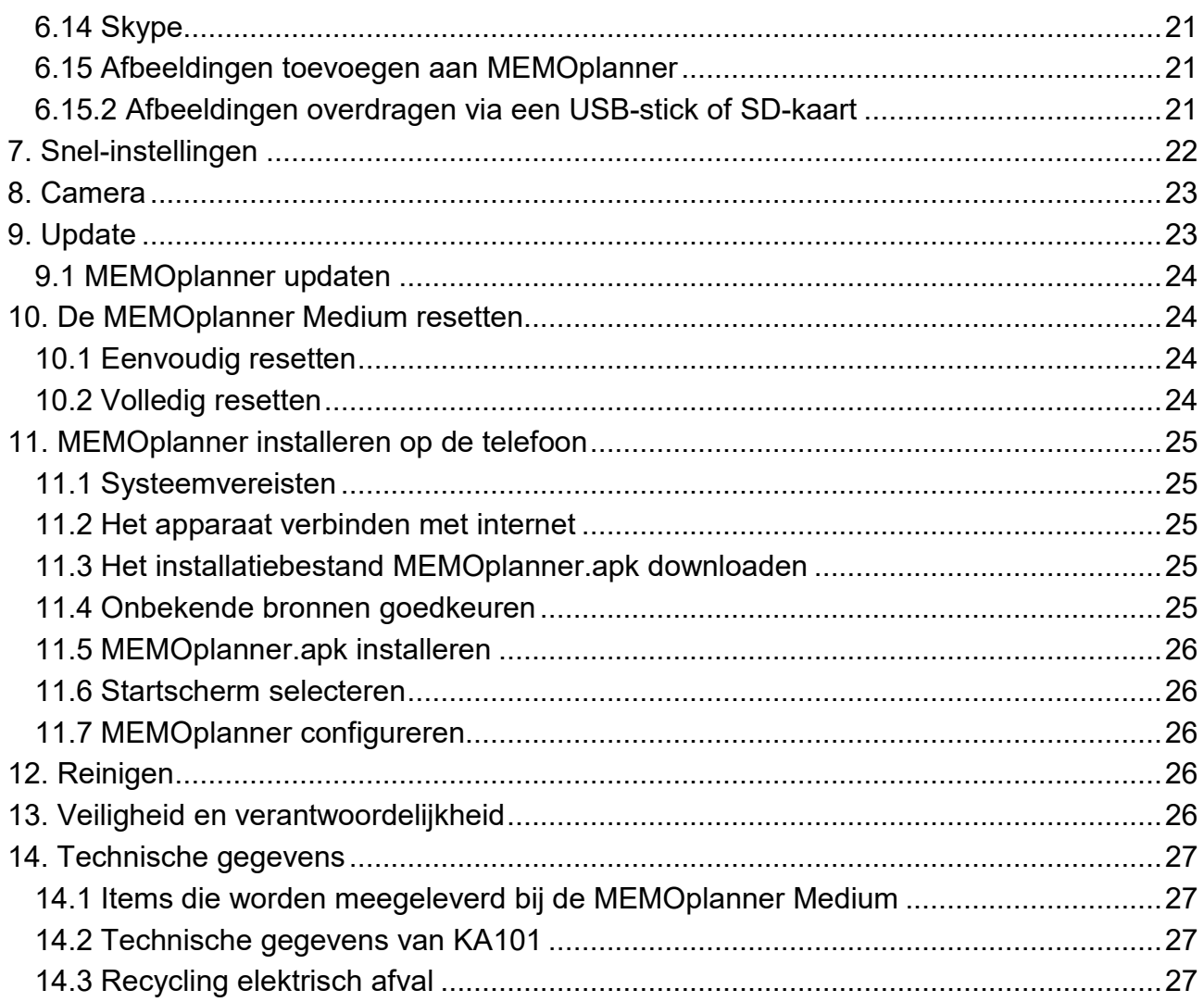

## <span id="page-3-0"></span>**1. Inleiding**

MEMOplanner is een digitale kalender en agenda die in het dagelijks leven als cognitieve ondersteuning kan fungeren.

MEMOplanner is ontwikkeld voor mensen die op een visueel inzichtelijke manier ondersteuning met tijd en planning nodig hebben.

MEMOplanner biedt u de volgende voordelen:

- Eenvoudig te begrijpen overzicht van de dag, week en maand
- Hulp om de tijd op de dag bij te houden
- Tijd wordt op een eenvoudige manier weergegeven
- Duidelijke, persoonlijke herinneringen

MEMOplanner kan in grote mate worden aangepast aan wat de gebruiker nodig heeft en wat hij of zij wel en niet kan. U kunt uw eigen afbeeldingen gebruiken of gebruik maken van de afbeeldingen in MEMOplanner. U kunt selecteren welke functies de gebruiker ter beschikking heeft.

Via de webservice *myAbilia* kunnen ondersteuningspersonen op afstand hulp bieden met uw MEMOplanner.

Om extra ondersteuning te krijgen, kunt u MEMOplanner installeren op een Androidsmartphone. Op die manier ontvangt u zelfs herinneringen als u uw MEMOplanner niet in de buurt heeft. Zie de instructies in hoofdstuk *11. [MEMOplanner installeren op de telefoon](#page-24-0)*.

In dit handboek wordt uitgelegd hoe u aan de slag gaat met de **MEMOplanner Medium** en hoe u het apparaat beheert.

De *handleiding voor MEMOplanner* beschrijft in detail hoe de app werkt.

#### <span id="page-3-1"></span>*1.1 Terminologie*

In dit handboek wordt de volgende terminologie gebruikt.

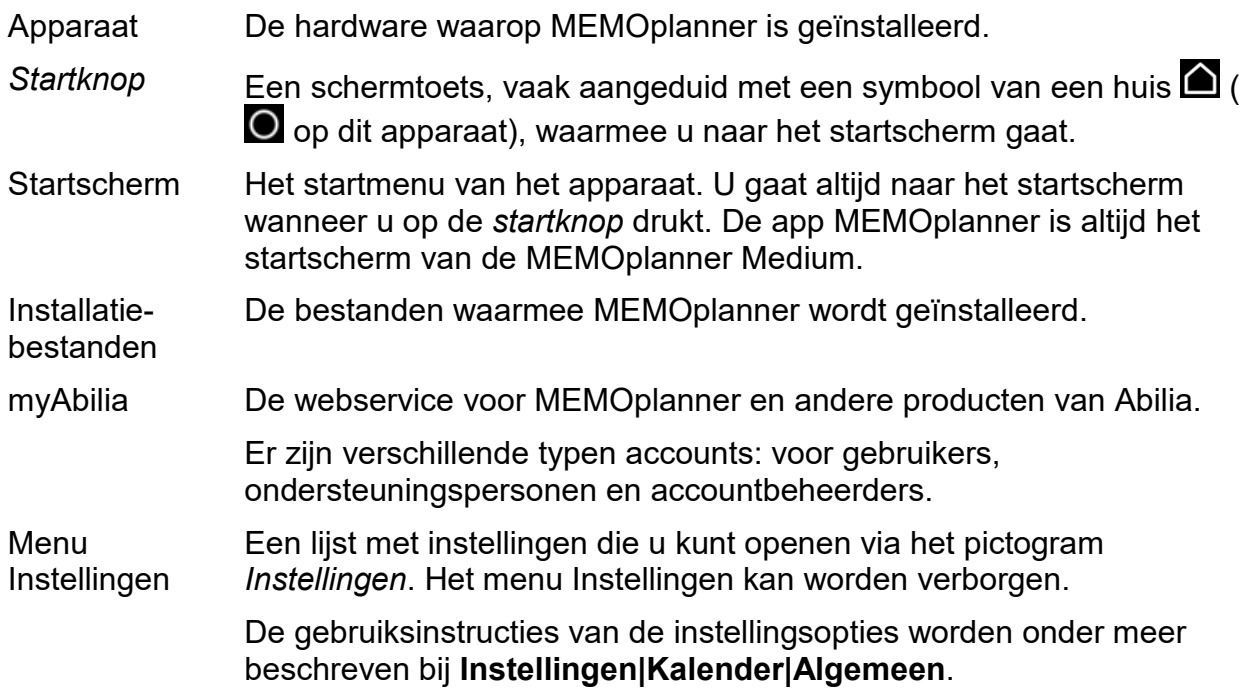

Starterset Afbeeldingenarchief, standaardactiviteiten, standaardtimers en checklists die kunnen worden toegevoegd wanneer u voor het eerst inlogt.

Gebruiker Degene die de MEMOplanner als hulpmiddel heeft ontvangen.

#### <span id="page-4-0"></span>*1.2 myAbilia*

*myAbilia* is een webservice voor MEMOplanner en andere producten van Abilia.

Met myAbilia kunt u:

- De agenda, de checklists en het afbeeldingenarchief beheren op een computer, tablet of soortgelijk apparaat.
- Ondersteuningspersonen selecteren die via internet bijvoorbeeld herinneringen kunnen toevoegen of bewerken.

U heeft een gebruikersaccount voor myAbilia nodig om MEMOplanner te kunnen gebruiken. Het is echter niet verplicht om de webservice te gebruiken of om uw apparaat te verbinden met internet (behalve wanneer u inlogt).

#### **1.2.1 Rollen in myAbilia**

U kunt in myAbilia verschillende typen accounts hebben met elk een eigen doel. De **gebruiker**, degene die het hulpmiddel gebruikt, staat altijd centraal. Mogelijk helpt een **ondersteuningspersoon** de gebruiker met de agenda en andere zaken. Afhankelijk van de behoefte kan er ook een **accountbeheerder** zijn. De accountbeheerder beheert het account en de licenties zonder toegang te krijgen tot de persoonlijke gegevens van de gebruiker.

Aan uw rol zijn specifieke inloggegevens voor myAbilia gekoppeld. Uw rol bepaalt ook welke taken u kunt uitvoeren met de webservice.

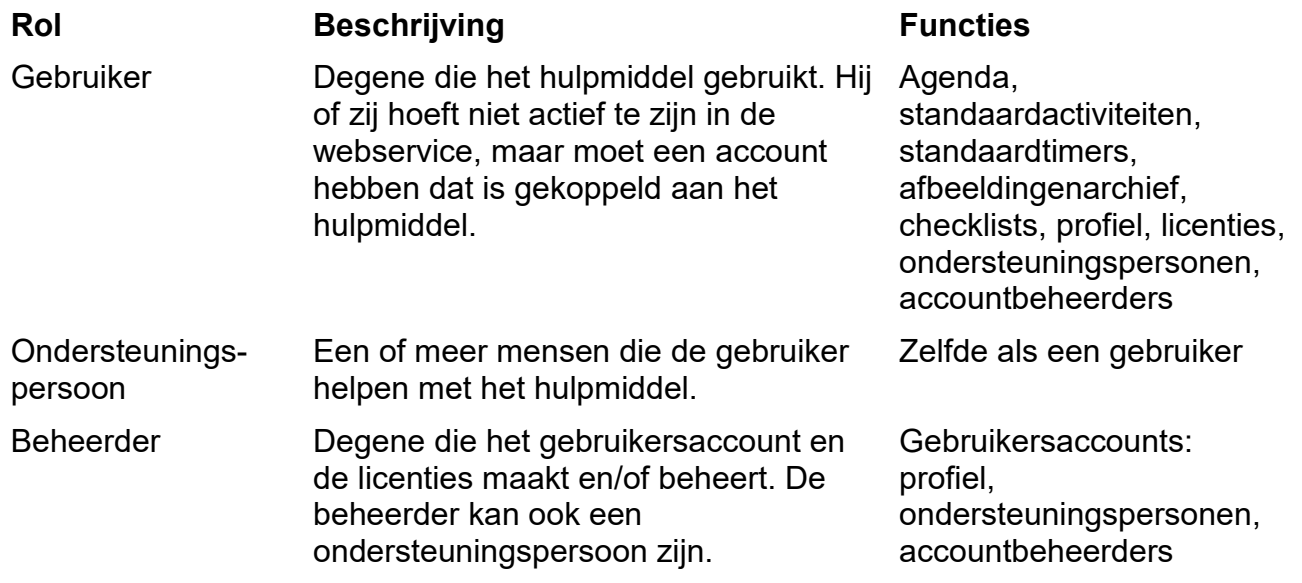

#### **1.2.2 myAbilia aanpassen**

In myAbilia kunt u bij **Mijn profiel|Modules** selecteren welke modules worden weergegeven in myAbilia. Als u één myAbilia-account gebruikt voor meerdere apparaten (bijvoorbeeld zowel de MEMOplanner als de HandiCalendar), kunt u selecteren welke agenda moet worden weergegeven.

#### **1.2.3 De myAbilia-agenda delen**

Door een inschrijflink (ICS) te maken voor de myAbilia-agenda, kunt u deze ook weergeven in andere agenda-applicaties van bijvoorbeeld Outlook of Google. Instructies vindt u in myAbilia.

## <span id="page-5-0"></span>*1.3 Ondersteuning*

Abilia biedt ondersteuning voor de MEMOplanner-app en de instellingen in de MEMOplanner Medium en myAbilia.

Neem gerust contact op met de helpdesk van Abilia. Stuur een e-mail naar info@qvn.nl of bel 035-54 88 701.

## <span id="page-5-1"></span>**2. Gebruikersaccount en licentie**

U heeft een gebruikersaccount voor myAbilia en een geldige licentie nodig om MEMOplanner te kunnen gebruiken.

#### <span id="page-5-2"></span>*2.1 Gebruikersaccount voor myAbilia*

Een gebruikersaccount voor myAbilia is inbegrepen bij de MEMOplanner. Als u een eigen gebruikersaccount wilt maken dat is gekoppeld aan een privé-e-mailadres, kunt u dit doen via myAbilia.com.

Het gebruikersaccount dient de volgende doeleinden:

- myAbilia slaat alle gebruikersgegevens op (activiteiten, standaardactiviteiten, standaardtimers, afbeeldingenarchief, checklists)
- Wanneer u uitlogt van een apparaat, worden alle gegevens van dit apparaat verwijderd
- Wanneer u inlogt op een ander apparaat (zoals uw eigen smartphone) worden alle gegevens gesynchroniseerd met dit apparaat

## <span id="page-5-3"></span>*2.2 MEMOplanner licentie*

Op de MEMOplanner Medium is alvast een licentie geïnstalleerd. De licentiecode staat ook vermeld op de voucher die bij het product wordt geleverd.

Wanneer u inlogt op de MEMOplanner Medium, wordt de licentie gekoppeld aan het gebruikersaccount.

De licentie biedt 3 jaar gratis updates en gratis toegang tot myAbilia. Zodra de licentie is verlopen, is de MEMOplanner als het ware offline en wordt deze niet meer gesynchroniseerd met myAbilia.

Ruim van tevoren wordt in MEMOplanner gewaarschuwd dat de licentie bijna verloopt (3 maanden, 3 weken en 3 dagen). Ondersteuningspersonen en beheerders ontvangen per e-mail een herinnering dat de licentie bijna verloopt en moet worden verlengd.

De einddatum van de licentie is te vinden bij **Instellingen|Systeem|Over MEMOplanner**.

In hoofdstuk *[2.6 De MEMOplanner-licentie verlengen](#page-6-3)* leest u hoe u uw licentie kunt verlengen.

#### <span id="page-6-0"></span>*2.3 Een myAbilia-gebruikersaccount maken (via MEMOplanner)*

Volg deze stappen om een myAbilia-gebruikersaccount te maken:

- 1. Ga naar de inlogpagina. Dit doet u door een nog ongebruikte MEMOplanner op te starten of door de huidige MEMOplanner-gebruiker(s) uit te loggen. Zie de gebruikershandleiding voor meer informatie.
- 2. Klik op *Creëer account*.
- 3. Voer een *gebruikersnaam* of *e-mailadres* in en geef een *wachtwoord* op. Bevestig het wachtwoord.

Opmerking: Het wachtwoord moet ten minste 8 tekens bevatten.

Het account kan meteen worden gebruikt.

#### <span id="page-6-1"></span>*2.4 Een myAbilia-gebruikersaccount maken (***via** *myAbilia)*

#### **2.4.1 Los account met e-mailadres**

U maakt als volgt een gebruikersaccount dat niet is gekoppeld aan een accountbeheerder:

- 1. Ga naar *www.myabilia.com* en klik op *Creëer account*.
- 2. Voer een naam en een werkend e-mailadres in en selecteer 'Gebruiker'. Klik op *Creëer account*.

Vanuit myAbilia wordt een welkomstmail verzonden naar het opgegeven e-mailadres. Kies een wachtwoord door te klikken op de link in de welkomstmail.

#### **2.4.2 Account gekoppeld aan een accountbeheerder, met gebruikersnaam**

Als accountbeheerder maakt u als volgt een gebruikersaccount:

- 1. Log als accountbeheerder in op *[www.myabilia.com](http://www.myabilia.com/)*.
- 2. Ga in het menu naar *Mijn gebruikers* en selecteer *Gebruiker toevoegen*.
- 3. Voer een naam in en selecteer 'Account met gebruikersnaam'. Geef een gebruikersnaam en een wachtwoord op. Vink het vakje aan, en geef aan of u een ondersteuningspersoon bent en toegang nodig hebt tot alle gegevens van de gebruiker.
- 4. Klik op *Creëren*. Klaar!

## <span id="page-6-2"></span>*2.5 Een gebruikersaccount verwijderen (myAbilia)*

Als u een gebruikersaccount wilt verwijderen, kunt u het beste contact opnemen met de helpdesk van Abilia.

#### <span id="page-6-3"></span>*2.6 De MEMOplanner-licentie verlengen*

Als u de licentie met drie jaar wilt verlengen, bestelt u het artikel *462859 MEMOplanner Extension* bij Abilia. Geef bij de bestelling uw licentiesleutel op en vermeld het e-mailadres waarop u de nieuwe licentievoucher wilt ontvangen.

Abilia verlengt de licentieperiode dan met drie jaar. Zodra de MEMOplanner verbinding met internet heeft, wordt de licentie bijgewerkt. De nieuwe geldigheidsduur vindt u bij **Instellingen|Systeem|Over MEMOplanner**.

## <span id="page-7-0"></span>**3. Productoverzicht**

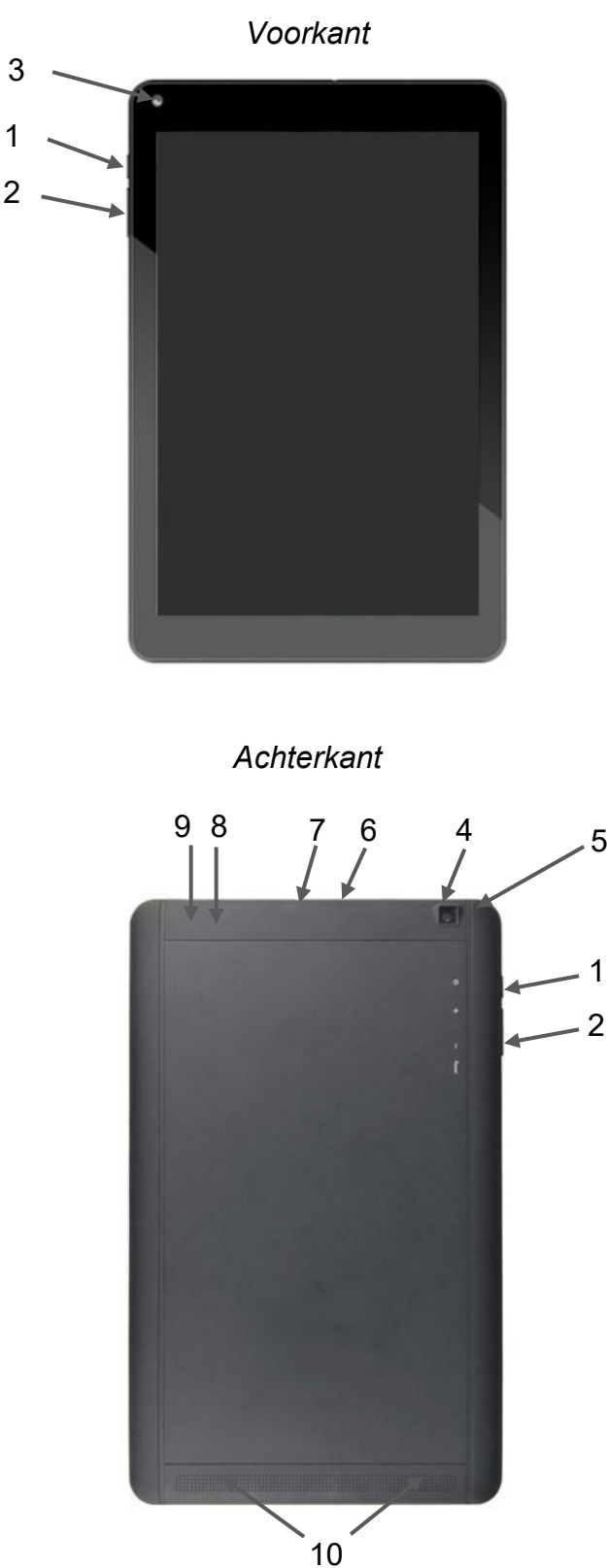

- 1. *Aan/uit-knop*
- 2. *Volumeknop*
- 3. Camera (voorzijde)

- 4. Camera (achterzijde)
- 5. Microfoon
- 6. Aansluiting voor voedingsadapter
- 7. Aansluiting voor luidspreker/hoofdtelefoon
- 8. Ruimte voor simkaart (achter klepje)
- 9. Ruimte voor microSD-kaart
- 10. Luidspreker

In deze handleiding wordt de schrijfwijze '(X)' gebruikt, waarbij X verwijst naar een van de punten van de bovenstaande lijst.

1

2

## <span id="page-8-0"></span>**4. Aan de slag met MEMOplanner**

### <span id="page-8-1"></span>*4.1 De inhoud van de doos*

De **MEMOplanner** wordt geleverd met de volgende onderdelen:

- 1. MEMOplanner Medium 7. Abilia-doekje
- 2. Voedingsadapter met lange en korte USB-kabel
- 
- 
- 
- 
- - 8. Handboek voor MEMOplanner Medium (dit document)
- 3. OTG-adapter met kabel 9. Handleiding voor MEMOplanner 3
- 4. Standaard 10. Beknopte handleiding voor **MEMOplanner**
- 5. Muurbevestiging 11. Licentievoucher met licentiesleutel
- 6. Hoes 12. Inleiding op de MEMOplanner

#### <span id="page-8-2"></span>*4.2 De voedingsadapter aansluiten*

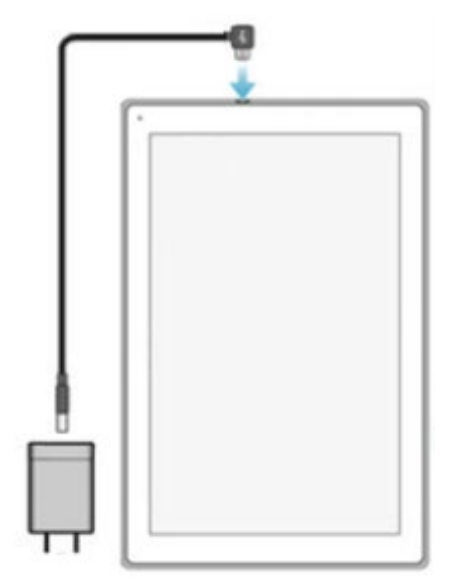

1. Sluit de USB-kabel met haakse aansluiting aan op de ingang voor de voedingsadapter (6).

U kunt op de *aan/uit-knop* drukken om op het scherm de oplaadstatus te zien.

## <span id="page-8-3"></span>*4.3 Het apparaat opstarten*

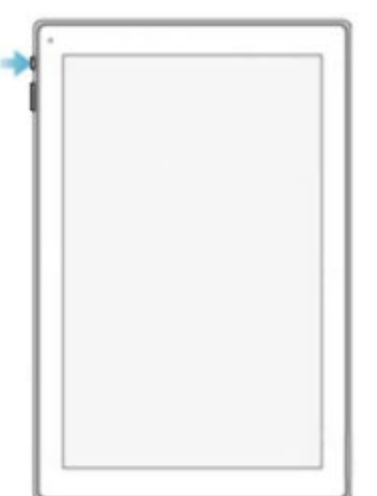

- 1. Start de **MEMOplanner Medium** door de *aan/uit-knop* ingedrukt te houden (1) tot het scherm knippert.
- 2. Wacht even terwijl de **MEMOplanner Medium** opstart. Na een poosje verschijnt het welkomstscherm met de eerste pagina van de configuratiestappen.

MEMOplanner is bij levering al geïnstalleerd op het apparaat, maar u moet inloggen met uw myAbiliaaccount en de instellingen aanpassen.

#### <span id="page-9-0"></span>*4.4 Het apparaat instellen*

Met de configuratiestappen die verschijnen, kunt u het apparaat instellen.

#### **4.4.1 Taal selecteren**

In de eerste configuratiestap selecteert u welke taal u wilt gebruiken in MEMOplanner. U kunt kiezen uit Nederlands, Engels, Deens, Zweeds en Noors. Selecteer de taal en klik op *Volgende* om verder te gaan.

#### **4.4.2 Verbinding maken met internet**

Om in te loggen, moet u verbinding met internet hebben. Daarna heeft het apparaat geen internetverbinding meer nodig, tenzij hulp op afstand nodig is.

Selecteer het draadloze netwerk (wifi) waarmee het apparaat verbinding moet maken. (Als er geen wifi is, kunt u van uw mobiele telefoon tijdelijk een hotspot maken.)

#### **4.4.3 Updaten**

De volgende stap is controleren of MEMOplanner moet worden geüpdatet. Als u al de juiste versie heft, klikt u op *Volgende* om verder te gaan. Als MEMOplanner moet worden geüpdatet, volgt u de instructies op het scherm. U kunt de updates ook later installeren. Zie *[9.1](#page-23-0)  [MEMOplanner updaten](#page-23-0)*.

#### **4.4.4 Datum en tijd instellen**

De datum en tijd worden normaal gesproken automatisch ingesteld via het netwerk, maar indien nodig kunt u deze hier handmatig instellen. U kunt de datum en tijd ook later instellen. Zie *[6.11 Datum en tijd](#page-19-1)*.

#### **4.4.5 Selecteren welke stemmen voor spraaksynthese worden geïnstalleerd**

Kies of u een of meer stemmen voor spraaksynthese wilt installeren. U kunt de stemmen ook later downloaden. Zie *[6.3.4 Spraakondersteuning](#page-16-2)*.

#### <span id="page-9-1"></span>*4.5 Inloggen met het gebruikersaccount*

Voer de gebruikersnaam en het wachtwoord van het myAbilia-account van de gebruiker in en klik op *Inloggen*.

Als er een fout is met het account, de licentie of de internetverbinding, wordt een foutmelding getoond.

#### <span id="page-10-0"></span>*4.6 De starterset toevoegen*

Als het gebruikersaccount helemaal nieuw is, kan een starterset worden toegevoegd met een afbeeldingenarchief, standaardactiviteiten, standaardtimers en checklists.

#### **4.6.1 Afbeeldingenarchief**

De starterset bevat de volgende afbeeldingen:

- **Handi-afbeeldingen**. Circa 160 afbeeldingen die zijn gemaakt door de eenheid AIR van de afdeling psychiatrie van het Universitair Ziekenhuis Sahlgrenska in Göteborg. De afbeeldingenbron is in 2014 aangevuld door de illustrator Andreas Högberg.
- **Rolltalk-afbeeldingen**. Circa 60 afbeeldingen uit de afbeeldingenbron van het communicatiehulpmiddel Rolltalk.
- **Smileys**. 20 smileys zijn speciaal ontwikkeld voor Handi.
- **Standaardafbeeldingen**. 84 pictogrammen en PCS-afbeeldingen.

Via *myAbilia* kunt u het afbeeldingenarchief aanpassen.

#### **4.6.2 Standaardactiviteiten**

Met een 'standaardactiviteit' wordt een vooraf ingestelde activiteit bedoeld die u als nieuwe activiteit kunt toevoegen. Aan een standaardactiviteit kunt u onder meer een naam, afbeelding, checklist en herinnering toevoegen. Standaardactiviteiten maken het eenvoudiger om nieuwe activiteiten toe te voegen.

De starterset bevat een klein aantal standaardactiviteiten ter illustratie. De standaardactiviteiten kunnen later worden gewijzigd in myAbilia.

#### **4.6.3 Standaardtimers**

Met een 'standaardtimer' wordt een vooraf ingestelde timer bedoeld met een afbeelding en/of naam en een tijd. In de lijst worden standaardtimers weergegeven met hun naam en mogelijk met hun symbool. Met standaardtimers wordt het makkelijker timers te starten.

De starterset bevat een klein aantal standaardtimers ter illustratie. De standaardtimers kunnen later worden gewijzigd in de instellingenmodus van MEMOplanner of in myAbilia.

#### **4.6.4 Checklists**

U kunt een checklist koppelen aan een activiteit. Dit kan handig zijn als u een activiteit wilt opdelen in kleinere perioden of deeltaken, zoals ochtendroutines of takenlijsten. De checklist kan rechtstreeks in de activiteit worden gemaakt, maar het is ook mogelijk om te kiezen uit kant-en-klare checklists.

De starterset bevat een klein aantal checklists ter illustratie. De checklists kunnen later worden gewijzigd in myAbilia.

## <span id="page-11-0"></span>**5. Aan de slag met MEMOplanner**

Hieronder vindt u enkele voorbeelden van wat de gebruiker zich moet bedenken voordat hij of zij aan de slag gaat met MEMOplanner:

## <span id="page-11-1"></span>**5.1 Beslissen waar de MEMOplanner wordt geplaatst**

De plaatsing van het apparaat bepaalt in grote mate of de voordelen van de MEMOplanner kunnen worden benut.

- **De MEMOplanner moet een vaste locatie hebben en mag zelden worden verplaatst**. Bevestig het apparaat met de muurbevestiging op een geschikte locatie. Zie *[5.1.1 De muurbevestiging bevestigen](#page-11-2)* hieronder.
- **De MEMOplanner moet een vaste locatie hebben, maar moet makkelijk verplaatsbaar zijn**. Gebruik de meegeleverde standaard.

Als het apparaat een vaste locatie heeft en altijd toegang heeft tot een stroombron, kan het beste worden ingesteld dat het scherm continu aan staat. Zie *[6.5 Time-out scherm](#page-17-0)*.

#### <span id="page-11-2"></span>**5.1.1 De muurbevestiging bevestigen**

De MEMOplanner kan aan een muur worden bevestigd met de meegeleverde muurbevestiging. De muurbevestiging is afgestemd op de onderkant van het apparaat en kan met schroeven aan de muur bevestigd worden. De MEMOplanner kan het beste worden bevestigd en gebruikt in een staande stand.

U bevestigt de muurbevestiging als volgt:

1. Houd de MEMOplanner en de eerste muursteun op de gewenste positie.

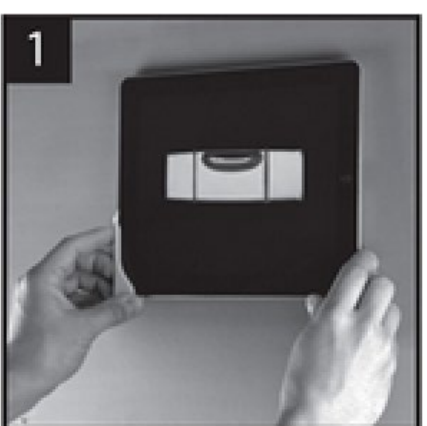

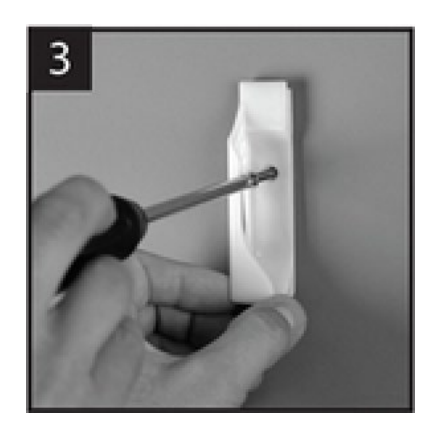

2. Haal de MEMOplanner weg, maar houd de steun op zijn plek. Teken het gaatje af.

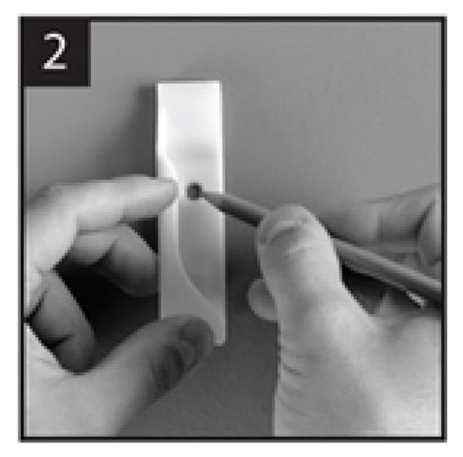

3. Schroef de steun vast. 4. Plaats de MEMOplanner in de eerste steun en positioneer de tweede steun.

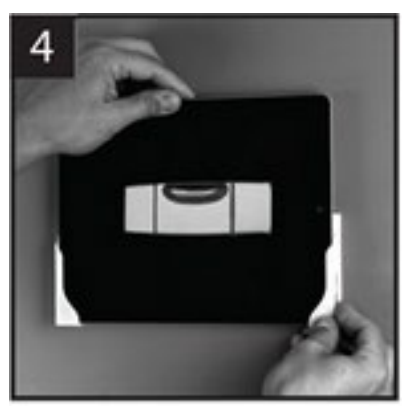

**Suggestie!** Zorg er met behulp van een waterpas voor dat de **MEMOplanner** recht hangt.

5. Haal de MEMOplanner weg en teken het gaatje af. Schroef vervolgens de andere steun vast in de muur.

#### **5.1.2 De standaard bevestigen**

1. Draai de standaard zo dat de gaten naar boven wijzen:

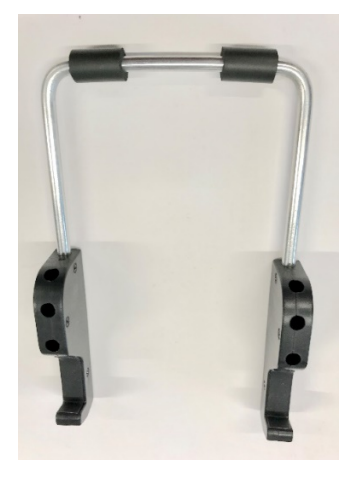

2. Kies de hoek waaronder de MEMOplanner moet staan door een van de paren gaten te kiezen. Druk de beugel vast in het gekozen gatenpaar:

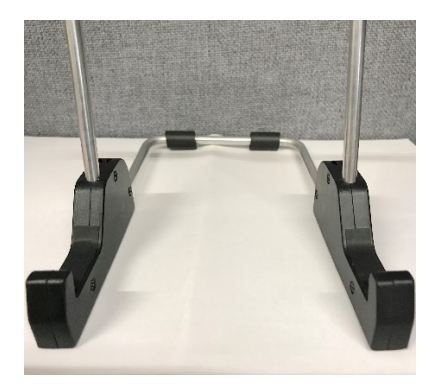

Druk de beugel helemaal omlaag, zodat de standaard stabiel is.

3. Laat de MEMOplanner op de standaard leunen.

#### <span id="page-12-0"></span>*5.2 Beslissen of u extra luidsprekers nodig hebt*

Het is erg belangrijk dat het MEMOplanner-alarm altijd goed te horen is. Afhankelijk van de plaatsing van het apparaat en andere omgevingsfactoren kan het nodig zijn om externe luidsprekers aan te sluiten. Zie *[6.3.6 Externe luidsprekers](#page-17-3)*.

## <span id="page-13-0"></span>*5.3 Voorbereiden voor hulp op afstand (myAbilia)*

Hulp op afstand houdt in dat een of meer ondersteuningspersonen u op afstand kunnen helpen met uw MEMOplanner, bijvoorbeeld door activiteiten toe te voegen of het afbeeldingenarchief aan te passen. De ondersteuningspersonen kunnen dan te allen tijde op hun eigen smartphone, tablet of computer inloggen bij myAbilia en wijzigingen aanbrengen.

Deze wijzigingen worden toegepast op de MEMOplanner, mits deze verbinding met internet heeft.

U voegt als volgt *ondersteuningspersonen* toe aan het gebruikersaccount:

- 1. Open een webbrowser op een smartphone, tablet of computer. Log met het gebruikersaccount in op *www.myabilia.com*.
- 2. Klik op het tabblad met tandwielen en selecteer de optie *Ondersteuningspersonen*.
- 3. Klik op *Ondersteuningspersoon uitnodigen*.
- 4. Voer het e-mailadres van de ondersteuningspersoon in. Klik op *Uitnodigen*.
- 5. Vanuit myAbilia wordt een e-mail verzonden aan de ondersteuningspersoon.

Lees meer over myAbilia in hoofdstuk *[1.2 myAbilia](#page-4-0)*.

#### <span id="page-13-1"></span>*5.4 De starterset aanpassen (myAbilia)*

Bij het instellen van de MEMOplanner kunt u ervoor kiezen een starterset toe te voegen. Zie *[4.6 De starterset toevoegen](#page-10-0)*.

De inhoud van de starterset is grotendeels alleen ter illustratie en moet worden afgesteld op de gebruiker. Dit kan via myAbilia.

Procedure voor het aanpassen van de starterset:

- 1. Open een webbrowser op een smartphone, tablet of computer. Log met het gebruikersaccount in op *www.myabilia.com*.
- 2. Klik op het pictogram *Afbeeldingenarchief* om het afbeeldingenarchief aan te passen.
- 3. Klik op het pictogram *Kalender* om de standaardactiviteiten en standaardtimers aan te passen. In het menu selecteert u de functie die u wilt bewerken.
- 4. Klik op het pictogram *Checklist* om de checklists aan te passen die moeten worden gekoppeld aan de activiteiten in MEMOplanner.

#### <span id="page-13-2"></span>*5.5 MEMOplanner instellen*

MEMOplanner kan in grote mate worden aangepast aan wat de gebruiker nodig heeft en wat hij of zij wel en niet kan. Alle instellingen worden geselecteerd via het menu Instellingen. U opent het menu Instellingen door in de rij met knoppen *Menu* te selecteren en vervolgens het pictogram *Instellingen*.

Hieronder vindt u enkele voorbeelden van wat de gebruiker zich moet bedenken voordat hij of zij aan de slag gaat met MEMOplanner:

- Welke pagina wordt de startpagina (dagagenda, weekkalender, maandkalender, menu, kalender met afbeeldingen)?
- Hoe ziet de dagagenda eruit (tijdlijn, lijst)?
- Hoeveel van de dag wordt getoond in de dagagenda?
- Moet de gebruiker activiteiten kunnen verwijderen of bewerken?
- Welk alarmgeluid heeft het apparaat?
- Wil de gebruiker weekdagkleuren?
- Welke opties worden weergegeven in het menu?

In de *Handleiding voor MEMOplanner* wordt beschreven hoe u de instellingen selecteert.

#### <span id="page-14-0"></span>*5.6 Beslissen of het menu Instellingen beschikbaar is*

Soms is het beter als de gebruiker geen toegang heeft tot het menu Instellingen. Er zijn verschillende manieren om hiervoor te zorgen:

- 1. *Het pictogram Instellingen verbergen in het menu.* (Ga naar **Instellingen|Menu** en verwijder het vinkje bij Instellingen.) Instellingen kunnen nu alleen worden geopend door als volgt te drukken op de categoriesymbolen in de dagagenda: links – rechts – links. Als deze ontbreken, drukt u op het desbetreffende oppervlak.
- 2. *Het menu Instellingen beschermen met een code.* (Ga naar **Instellingen|Systeem|Codebescherming**, activeer de codebescherming en kies een viercijferige code.)

#### <span id="page-14-1"></span>*5.7 Herinneringen op uw telefoon*

Als aanvulling op de MEMOplanner Medium kan de gebruiker ook herinneringen van MEMOplanner ontvangen op zijn of haar telefoon.

Hiervoor heeft u een Android-smartphone nodig, zodat u de MEMOplanner-app kunt downloaden. Instructies om dit te doen vindt u in hoofdstuk *11. [MEMOplanner installeren op](#page-24-0)  [de telefoon.](#page-24-0)*

Door op de telefoon in te loggen op hetzelfde account, kunnen de agenda en het afbeeldingenarchief worden gesynchroniseerd met de MEMOplanner Medium.

De instellingen van de MEMOplanner Medium worden niet gesynchroniseerd met de telefoon. De instellingen die gewenst zijn voor de gebruiker met betrekking tot herinneringen moeten op de telefoon zelf aangepast worden.

## <span id="page-15-0"></span>**6. Het apparaat beheren**

#### <span id="page-15-1"></span>*6.1 Het apparaat in- en uitschakelen*

U kunt het apparaat in slaapstand zetten door de *aan/uit-knop* (1) in te drukken.

Als u het apparaat 10 minuten lang niet gebruikt, wordt het scherm automatisch in slaapstand gezet. (Deze tijd kunt u wijzigen. Zie hoofdstuk *[6.5 Time-out scherm.](#page-17-0)*)

Wanneer het apparaat in slaapstand staat, wordt het automatisch weer ingeschakeld zodra er een alarm klinkt.

**Om het apparaat volledig uit te schakelen**, moet u de *aan/uit-knop* ingedrukt houden tot een menu met opties verschijnt.

Als u kiest voor *Uitschakelen*, wordt het apparaat volledig afgesloten. Opmerking: In deze toestand kan de **MEMOplanner** geen alarmen afspelen.

Als u de **MEMOplanner** wilt aanzetten, drukt u nogmaals op de *aan/uit-knop* tot het scherm knippert.

#### <span id="page-15-2"></span>*6.2 Opladen en accubeheer*

De MEMOplanner kan worden opgeladen door de USBkabel met haakse aansluiting aan te sluiten op de ingang voor de voedingsadapter (6), zoals u ziet in de afbeelding.

De status van de accu is te zien met de functie *Snelinstellingen*. Zie hoofdstuk *[7. Snel-instellingen](#page-21-0)*.

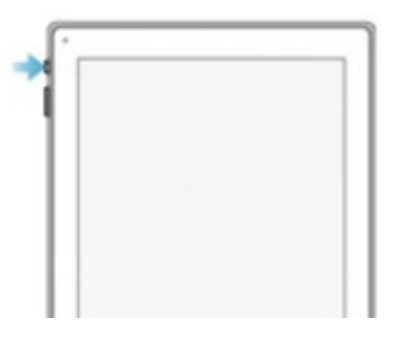

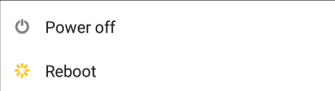

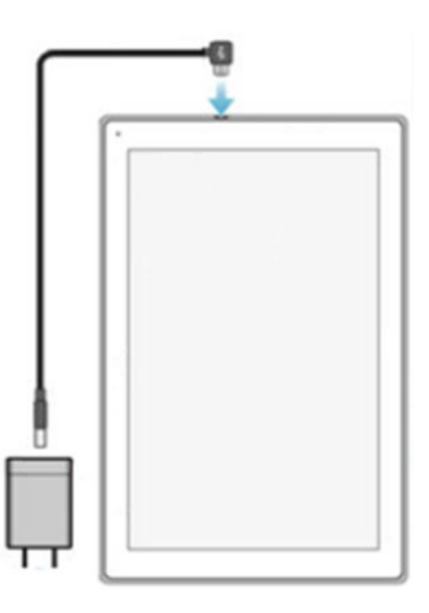

## <span id="page-16-0"></span>*6.3 Geluid*

#### **6.3.1 Volume**

Het volume kan worden aangepast met de optie *Snel-instellingen*. Zie hoofdstuk *[7. Snel](#page-21-0)[instellingen](#page-21-0)*.

#### <span id="page-16-1"></span>*6.3.2 Volumeknop*

U kunt het afspeelvolume wijzigen terwijl u luistert naar een alarm of spraakondersteuning. Druk hiervoor op de *volumeknop* (2).

#### **6.3.3 Alarminstellingen**

Via **Instellingen|Kalender|Alarminstellingen** kunt u voor verschillende typen activiteiten alarmgeluiden selecteren en opgeven hoe lang het alarm moet klinken voordat eventuele gesproken berichten worden afgespeeld.

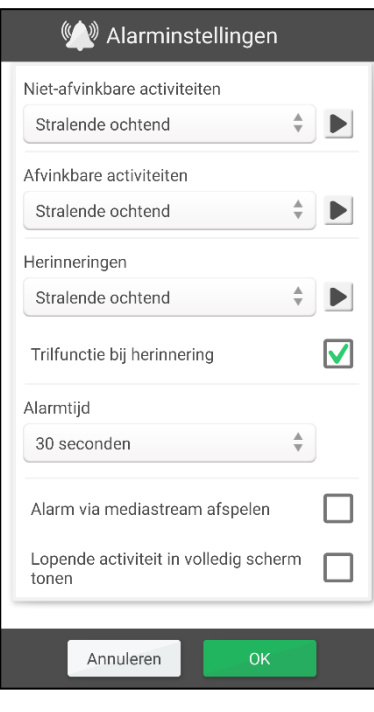

Voor de volgende activiteiten kunt u alarmgeluiden kiezen uit de ingebouwde signalen van het apparaat:

- *Niet-afvinkbare activiteiten*
- *Afvinkbare activiteiten*
- *Herinneringen*
- *Alarmtijd*. (Signaal, 15 s., 30 s., 1 min., 2 min., 5 min.) Het alarm klinkt gedurende de geselecteerde tijd of totdat u het zelf uitschakelt.
- *Alarm via mediastream afspelen*. Selecteer dit alternatief als u externe bedrade luidsprekers wilt gebruiken. Het alarm wordt dan door zowel het apparaat als de luidsprekers afgespeeld. Als u draadloze luidsprekers gebruikt, zorg dan dat deze niet te dicht bij het apparaat geplaatst zijn om een echo te voorkomen.
- *Lopende activiteit in volledig scherm tonen*. Als u meerdere activiteiten tegelijk hebt, worden ze onderin als miniaturen weergegeven.
	- Hiermee luistert u naar het geselecteerde alarmgeluid.
- Hiermee stopt u het afspelen. ш

#### <span id="page-16-2"></span>**6.3.4 Spraakondersteuning**

Instellingen voor spraakondersteuning vindt u bij

**Instellingen|Systeem|Spraakondersteuning**. Ook kunt u hier stemmen downloaden voor spraaksynthese.

#### **6.3.5 Klikgeluid**

Via *Snel-instellingen* kiest u of knoppen een klikgeluid maken wanneer u erop drukt. Zie hoofdstuk *[7. Snel-instellingen.](#page-21-0)*

Klikgeluiden voor het toetsenbord stelt u in via de instellingen van Android. Zie *[6.12](#page-19-2)  [Toetsenbord](#page-19-2)*.

#### <span id="page-17-3"></span>**6.3.6 Externe luidsprekers**

Het is erg belangrijk dat het MEMOplanner-alarm altijd goed te horen is. Afhankelijk van de plaatsing van het apparaat en andere omgevingsfactoren kan het nodig zijn om externe luidsprekers aan te sluiten. Er zijn verschillende typen om uit te kiezen:

#### *6.3.6.1 Bedrade luidsprekers*

Bedrade luidsprekers sluit u aan via de hoofdtelefoonaansluiting (7) van het apparaat. Ze hebben een eigen stroomvoorziening nodig.

Als u alarmen wilt afspelen via uw luidsprekers, moet u dit instellen. Ga naar **Instellingen|Kalender|Alarminstellingen** en selecteer 'Alarm via mediastream afspelen'.

#### *6.3.6.2 Draadloze luidsprekers (Bluetooth)*

Als u alarmen wilt afspelen via uw luidsprekers, moet u dit instellen. Ga naar **Instellingen|Kalender|Alarminstellingen** en selecteer 'Alarm via mediastream afspelen'.

Zie hoofdstuk *[6.10 Bluetooth](#page-19-0)* voor informatie over het aansluiten van een Bluetoothluidspreker op het apparaat.

#### **6.4 Scherm automatisch draaien**

De MEMOplanner is geoptimaliseerd voor een staand scherm, maar u kunt het apparaat ook gebruiken in liggende modus.

U kunt instellen dat het scherm automatisch meedraait wanneer u het apparaat draait, of u kunt de staande of liggende stand instellen.

De functie van het scherm stelt u in via *Snel-instellingen*. Zie hoofdstuk *[7. Snel-instellingen](#page-21-0)*.

#### <span id="page-17-0"></span>*6.5 Time-out scherm*

Wanneer het apparaat wordt gebruikt op de accu, geeft de tijdlimiet van het scherm aan hoelang het duurt voordat het apparaat automatisch naar de slaapstand gaat (het scherm wordt uitgeschakeld).

De tijdlimiet van het scherm stelt u in via *Snel-instellingen*. Zie hoofdstuk *[7. Snel-instellingen.](#page-21-0)*

Het apparaat verbruikt meer stroom zolang het scherm is ingeschakeld.

#### <span id="page-17-1"></span>*6.6 Screensaver*

U kunt instellen of u een screensaver wilt gebruiken. Als u een screensaver gebruikt, worden de datum en tijd na 1, 5 of 10 minuten getoond tegen een donkere achtergrond. Druk op het scherm om het scherm zonder screensaver te tonen. U selecteert de screensaver bij **Instellingen|Functies|Time-out|Screensaver activeren**.

#### <span id="page-17-2"></span>*6.7 Schermhelderheid*

De helderheid van het scherm kunt u aanpassen via *Snel-instellingen*. 's Nachts wordt de helderheid automatisch lager.

#### <span id="page-18-0"></span>*6.8 Schermvergrendeling en veiligheidsvergrendeling*

Schermvergrendeling houdt in dat het scherm en de knoppen worden vergrendeld, zodat er niet per ongeluk op kan worden gedrukt.

Als schermvergrendeling wordt gebruikt, wordt deze geactiveerd zodra het scherm wordt uitgeschakeld. De schermvergrendeling wordt opgeheven wanneer een alarm klinkt, zodat u het alarm kunt controleren.

#### *U vergrendelt het scherm als volgt:*

Schakel het scherm uit door op de *aan/uit-knop* (1) te drukken.

Schermvergrendeling schakelt u in of uit via **Instellingen|Systeem|Android-instellingen| Persoonlijk|Beveiliging|Schermbeveiliging|Schermvergrendeling**. Selecteer 'Vegen' om schermvergrendeling in te stellen of 'Geen' als u geen schermvergrendeling wilt.

Voor extra beveiliging kunt u een **veiligheidsvergrendeling** instellen. Hierbij moet u bijvoorbeeld een patroon of pincode invoeren voordat het apparaat volledig wordt geopend en de MEMOplanner kan worden gebruikt.

#### *U ontgrendelt de schermvergrendeling als volgt:*

Druk op de *aan/uit-knop* (1) wanneer het scherm is uitgeschakeld. Zet uw vinger op het scherm en veeg omhoog om te ontgrendelen.

#### **6.8.1 Patroon**

U kunt een grafisch wachtwoord instellen via **Instellingen|Systeem|Androidinstellingen|Persoonlijk|Beveiliging|**

**Schermbeveiliging|Schermvergrendeling|Patroon**. Volg de instructies op het scherm.

Controleer ook de instellingen voor **automatische vergrendeling** en **directe vergrendeling met de aan/uit-knop**.

#### **6.8.2 Pincode**

U kunt een pincode instellen via **Instellingen|Systeem|Androidinstellingen|Persoonlijk|Beveiliging|**

**Schermbeveiliging|Schermvergrendeling|Pincode**. Volg de instructies op het scherm.

Controleer ook de instellingen voor **automatische vergrendeling** en **directe vergrendeling met de aan/uit-knop**.

**Opmerking:** Het gebruik van een veiligheidsvergrendeling is op eigen risico. Abilia kan u niet helpen als u uw patroon of pincode vergeet.

#### <span id="page-18-1"></span>*6.9 Internetverbinding*

Via *Snel-instellingen* kunt u de verbinding met een vooraf ingesteld draadloos netwerk in- en uitschakelen. Zie hoofdstuk *[7. Snel-instellingen](#page-21-0)*.

Verbinding maken met een nieuwe draadloos netwerk kan via **Instellingen|Systeem|Android-instellingen|Draadloos en netwerken|Wi-Fi**.

De beschikbare draadloze netwerken worden in een lijst weergegeven. Selecteer het gewenste netwerk. Doorgaans moet u voor het netwerk een wachtwoord invoeren. Kort daarna wordt op het scherm gemeld dat het apparaat is verbonden met het geselecteerde netwerk.

## <span id="page-19-0"></span>*6.10 Bluetooth*

Als u een Bluetooth-luidspreker (of Bluetooth-headset) wilt aansluiten, gaat u naar **Instellingen|Systeem|Android-instellingen|Draadloos en netwerken|Bluetooth** en activeert u **Bluetooth**.

- 1. Stel de Bluetooth-luidspreker in op de koppelingsmodus ('pairing mode') volgens de gebruiksaanwijzing van de luidspreker. De gevonden apparaten worden in een lijst weergegeven.
- 2. Druk op de naam van het apparaat waarmee u verbinding wilt maken. Het apparaat maakt nu verbinding met de luidspreker.

De luidspreker werkt in combinatie met MEMOplanner, dus wanneer er een alarm klinkt.

De volgende keer dat u de luidspreker inschakelt en Bluetooth aanvinkt, worden de apparaten automatisch aan elkaar gekoppeld.

Als u Bluetooth-luidsprekers gebruikt, moet u het geluid van uw apparaat mogelijk dempen om een echo te voorkomen.

Het gebruik van Bluetooth vergroot het stroomverbruik.

## <span id="page-19-1"></span>*6.11 Datum en tijd*

U stelt de datum, tijd en tijdzone in via **Instellingen|Systeem|Android-instellingen|**

#### **Systeem|Datum en tijd**.

U kunt de instelling het beste laten staan op *Automatische tijd en datum*. Informatie over de datum, tijd en tijdzone worden dan namelijk automatisch bijgewerkt via het netwerk. De klok geeft daardoor altijd de juiste tijd aan. Ook zomer- en wintertijd worden automatisch gewijzigd.

Normaal gesproken wordt *Automatische tijd en datum* gekozen. Als dit echter niet goed werkt, schakelt u deze instelling uit. U kunt de datum en tijd dan zelf invoeren.

De tijdzone voor Nederland is GMT +1:00, Central European Time.

## <span id="page-19-2"></span>*6.12 Toetsenbord*

U kunt kiezen tussen een standaard toetsenbord en een MEMOplanner-toetsenbord.

Het voordeel van het *MEMOplanner-toetsenbord* is dat het grote toetsen en spraakondersteuning heeft.

Het standaard toetsenbord heeft kleinere toetsen maar biedt wel de voordelen van woordvoorspelling.

Het toetsenbord selecteert u bij **Instellingen|Systeem|Android-**

**instellingen|Persoonlijk|Taal en invoer|Toetsenbord en invoermethoden|Huidig toetsenbord**. Druk op *Toetsenbord selecteren* om een ander toetsenbord te kunnen selecteren. Kies vervolgens het toetsenbord dat u nu als toetsenbord wilt gebruiken.

Het klikgeluid van het toetsenbord kunt u uitschakelen via **Instellingen|Systeem|Androidinstellingen|**

### <span id="page-20-0"></span>*6.13 Automatisch crashrapport*

MEMOplanner maakt automatische crashrapporten. Als er een fout optreedt in de app, verschijnt er een foutmelding en wordt informatie over de fout automatisch verzonden naar de ontwikkelingsafdeling van Abilia. Er wordt geen persoonlijke informatie verzonden. Hiermee helpt u Abilia om software te ontwikkelen die stabiel is en naar behoren werkt.

Als er een crash optreedt, wordt er een foutmelding getoond waarin staat dat de MEMOplanner is gestopt. Druk op *OK* om de MEMOplanner opnieuw op te starten.

#### <span id="page-20-1"></span>*6.14 Skype*

In MEMOplanner kunt u Skype-contacten koppelen aan een activiteit. Dit maakt het mogelijk mensen te bellen vanuit de agenda. Het is ook mogelijk Skype op te nemen in het menu.

Om Skype te kunnen gebruiken, moet de Skype-app zijn geïnstalleerd. Procedure:

- 1. Ga naar **Instellingen|Systeem|Skype updaten**. Installeer de Skype-app of voer een update uit. U wordt doorgeleid naar de Google Play Store.
- 2. Log in met uw Google-account.
- 3. Download en installeer Skype.
- 4. Start Skype (videogesprek) en log in met het Skype-gebruikersaccount. Als de gebruiker nog geen Skype-account heeft, kunt u op een ander apparaat een account maken via *www.skype.com*.

Zie de *Handleiding voor MEMOplanner* voor meer informatie over het gebruik van Skype.

#### <span id="page-20-2"></span>*6.15 Afbeeldingen toevoegen aan MEMOplanner*

Als u andere afbeeldingen wilt gebruiken dan de foto's die u met de ingebouwde camera van de MEMOplanner hebt gemaakt, zijn er verschillende methoden om afbeeldingen toe te voegen. Hier worden twee opties beschreven:

#### **6.15.1 Afbeeldingen overdragen via myAbilia**

Als de afbeeldingen zijn bestemd voor activiteiten, is de eenvoudigste manier om ze in myAbilia toe te voegen aan het afbeeldingenarchief. Log als gebruiker of ondersteuningspersoon in op myabilia.com en voeg de gewenste afbeeldingen toe.

#### <span id="page-20-3"></span>**6.15.2 Afbeeldingen overdragen via een USB-stick of SD-kaart**

- 1. Sluit een USB-stick of microSD-kaart met afbeeldingen aan op de MEMOplanner Medium (zie *3. [Productoverzicht](#page-7-0)*). Gebruik voor een USB-stick de meegeleverde OTBadapter.
- 2. Open het bestandsbeheer in de MEMOplanner door naar **Instellingen|Systeem|Bestandsbeheer** te gaan. Kopieer de gewenste afbeeldingen naar de map DCIM.
	- Markeer de afbeeldingen die u wilt kopiëren een voor een door erop te drukken.
	- Druk op de knop *Kopiëren* .
	- Druk op de *startknop* .
	- Druk op 'Interne opslag'.
	- Selecteer de map DCIM.
	- Druk op de knop  $Plakken$   $\Box$ .
- 3. De afbeeldingen worden in de MEMOplanner weergegeven bij 'Mijn foto's'. U kunt ze nu gebruiken wanneer u nieuwe activiteiten toevoegt.

## <span id="page-21-0"></span>**7. Snel-instellingen**

Via Snel-instellingen kunt u eenvoudige instellingen voor het apparaat selecteren. Om alle instellingen op de pagina te zien, moet u waarschijnlijk bladeren.

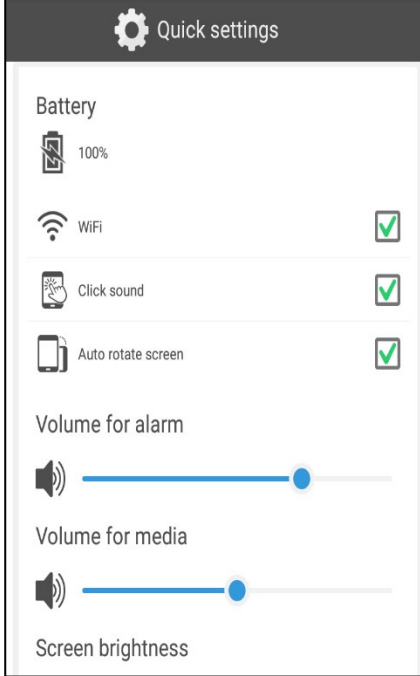

- Bovenaan wordt de accustatus getoond.
- *Wifi*. Aan/uit. Zie hoofdstuk *[6.9](#page-18-1) als u een wifinetwerk wilt kiezen.*
- *Klikgeluid*. Aan/uit. Er klinkt een duidelijk geluid wanneer u op klikbare gedeelten van het scherm drukt.
- *Scherm automatisch draaien*. Aan/uit. Stel in of het scherm moet meedraaien van staand naar liggend en andersom.
- *Volume voor alarm*. Volumeniveau voor alarmen.
- *Volume voor media*. Volumeniveau voor spraakondersteuning.
- *Schermhelderheid*.
- *Time-out scherm*. 1 minuut, 30 minuten of Altijd aan. Geeft aan hoelang het scherm aan blijft nadat u het apparaat niet meer gebruikt.
- *Houd scherm aan tijdens opladen*. Selecteer dit als u wilt dat het scherm aan blijft wanneer het apparaat wordt opgeladen. Anders wordt de tijdlimiet aangehouden.
- *Alarmen uitschakelen tonen*. Hiermee stelt u in of de knop *Alarmen uitschakelen* wordt getoond in alle kalenderweergaven. Als u op deze knop drukt, worden alle alarmen uitgeschakeld en om 23:59 uur automatisch weer ingeschakeld.

## <span id="page-22-0"></span>**8. Camera**

Met de ingebouwde camera kunt u zelf foto's maken. Deze kunt u gebruiken om activiteiten uit te beelden of om toe te voegen aan contacten.

Als u *Camera* inschakelt, wordt een zoeker weergegeven. U kunt de camera horizontaal of verticaal houden. Druk op

 $\mathfrak{S}$ om een foto te maken. U zoomt in door twee vingers op het scherm te plaatsen en van elkaar af te bewegen.

Als u drukt op  $\overline{Q}$ , wordt gewisseld tussen de camera aan de voor- of achterzijde.

Zodra de foto is gemaakt, worden drie keuzes weergegeven:

*Terug*: als de foto tegenvalt, drukt u hierop om een nieuwe te maken.

*Opslaan*: de foto wordt opgeslagen in 'Mijn foto's'.

*Sluiten*: de camera wordt gesloten zonder de foto op te slaan.

## <span id="page-22-1"></span>**9. Update**

Bij **Instellingen|Systeem|Over MEMOplanner** worden de programmaversie, de apparaat-ID en informatie over het apparaat weergegeven.

Met de knop *Zoeken naar update* controleert u of er een nieuwere versie van de software beschikbaar is.

Als er een nieuwere versie wordt gevonden, wordt MEMOplanner automatisch geüpdatet. Zie hoofdstuk

*9.1* [MEMOplanner updaten](#page-22-2)*.*

Als u 'Herinner aan updates' aanvinkt, controleert MEMOplanner 's nachts tijdens het maken van een backup of er een nieuwere versie is.

Er wordt dan gemeld dat er een nieuwe versie van MEMOplanner beschikbaar is. U kunt MEMOplanner dan updaten, zoals beschreven in hoofdstuk

*9.1* [MEMOplanner updaten](#page-22-2)*.*

<span id="page-22-2"></span>Als er een nieuwe versie van MEMOplanner beschikbaar is, toont de knop dat er een *update beschikbaar* is.

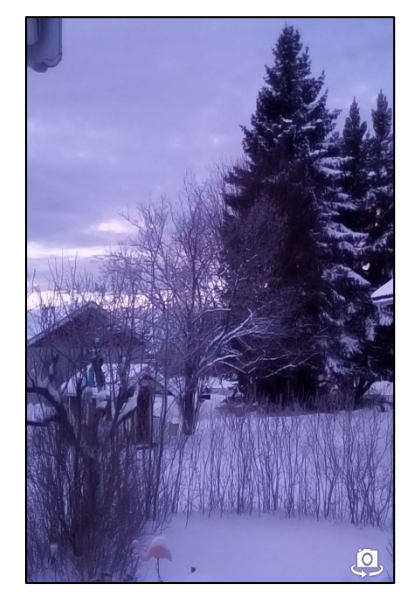

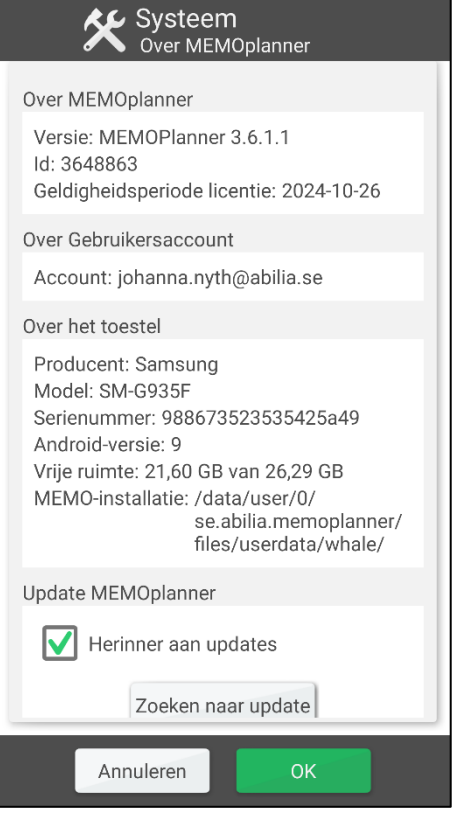

#### <span id="page-23-0"></span>*9.1 MEMOplanner updaten*

Bij **Instellingen|Systeem|Over MEMOplanner** worden de programmaversie, het apparaat-ID en informatie over het apparaat weergegeven. De software van MEMOplanner wordt doorlopend geüpdatet. Er worden kleine fouten opgelost en nieuwe of verbeterde functies geïntroduceerd. Daarom is het verstandig de software regelmatig te updaten.

Hieronder wordt beschreven hoe u de software updatet.

- 1. Druk op de knop *Zoeken naar update*.
- 2. Wacht even om te zien of er een nieuwere versie beschikbaar is.
- 3. Druk op *Downloaden*.
- 4. Druk op *Installeren* zodra de update is gedownload.
- 5. Klik op *OK* wanneer u wordt gevraagd of u de app wilt vervangen.
- 6. Druk op *Installeren* wanneer u wordt gevraagd of u het programma wilt installeren.
- 7. Druk op de *Startknop* wanneer het laatste venster wordt weergegeven (er kunnen nog meer vensters volgen).

## <span id="page-23-1"></span>**10. De MEMOplanner Medium resetten**

#### <span id="page-23-2"></span>*10.1 Eenvoudig resetten*

Eenvoudig resetten is voldoende als u alleen maar de gebruikersgegevens hoeft te verwijderen uit de MEMOplanner-app en deze wilt resetten voor een nieuwe gebruiker.

Foto's van de camera, Google-accounts en Android-instellingen blijven staan.

Eenvoudig resetten gaat als volgt:

- 1. Ga naar **Instellingen|Systeem|Androidinstellingen|Apparaat|Apps|MEMOplanner**. Druk op *Gegevens wissen*.
- 2. Druk op de *Startknop*.
- 3. Nu verschijnen de configuratiestappen voor MEMOplanner. Volg de instructies in hoofdstuk *[4.4 Het apparaat instellen](#page-9-0)*. Zie ook hoofdstuk *[4.5 Inloggen met het](#page-9-1)  [gebruikersaccount](#page-9-1)* en *[4.6 De starterset toevoegen](#page-10-0)*.

De licentie voor deze MEMOplanner wordt automatisch gekoppeld aan het gebruikersaccount waarmee wordt ingelogd.

#### <span id="page-23-3"></span>*10.2 Volledig resetten*

Volledig resetten houdt in dat de fabrieksinstellingen worden hersteld en MEMOplanner opnieuw wordt geïnstalleerd.

Dit is nodig als de MEMOplanner een nieuwe gebruiker krijgt en alle foto's, Google-accounts enzovoort moeten worden verwijderd van het apparaat.

De licentievoucher met de licentiesleutel moet voorhanden zijn.

#### Volledig resetten omvat het **resetten van het systeem** en de **configuratie van MEMOplanner**.

Het **systeem resetten** gaat als volgt:

- 1. Ga naar **Instellingen|Systeem|Android-instellingen|Persoonlijk|Back-up maken en resetten** en selecteer 'Terugzetten op fabrieksinstellingen'. Druk op *Tablet resetten*.
- 2. Het resetten duurt en paar minuten. Daarna wordt het apparaat opnieuw opgestart.
- 3. Start de Camera-app door de stappen op het scherm te volgen. Gebruik de knop *Terug* in de camera om de stappen te sluiten en terug te keren naar het resetvenster.
- 4. Er verschijnt een venster waarin de MEMOplanner-licentie moet worden opgegeven. Voer de licentiesleutel op de voucher in.
- 5. Druk op *Volgende*.
- 6. Configuratiestappen voor MEMOplanner worden geopend.
- 7. Open de Android-instellingen door rechtsboven in de configuratieweergave op het tandwiel te drukken.
- 8. Ga naar **Android-instellingen|Taal en invoer**. Ga naar Taal en selecteer 'Nederlands'.
- 9. Druk vervolgens op de startknop.

#### **MEMOplanner configureren** gaat als volgt:

1. Configuratiestappen voor MEMOplanner worden geopend. Volg de instructies in hoofdstuk *[4.4 Het apparaat instellen](#page-9-0)*. Zie ook hoofdstuk *[4.5 Inloggen met het](#page-9-1)  [gebruikersaccount](#page-9-1)* en *[4.6 De starterset toevoegen](#page-10-0)*.

## <span id="page-24-0"></span>**11. MEMOplanner installeren op de telefoon**

In dit hoofdstuk wordt beschreven hoe u MEMOplanner installeert op een Androidsmartphone. Het verschilt per apparaat hoe dit er precies uitziet, maar de stappen zijn hetzelfde.

#### <span id="page-24-1"></span>*11.1 Systeemvereisten*

MEMOplanner kan worden geïnstalleerd op apparaten met Android-versie 4.1 of hoger. Voor de installatie van MEMOplanner is minimaal 150 MB vrije ruimte nodig (om ten minste één stem voor spraaksynthese te installeren).

#### <span id="page-24-2"></span>*11.2 Het apparaat verbinden met internet*

Zorg dat het apparaat verbinding met internet heeft, bij voorkeur via wifi.

#### <span id="page-24-3"></span>*11.3 Het installatiebestand MEMOplanner.apk downloaden*

Open de browser van het apparaat, voer het adres [download.myabilia.com](http://download.myabilia.com/) in en druk op <Enter>. Druk vervolgens op de knop *MEMOplanner*. *MEMOplanner.apk* wordt gedownload en weergegeven in de statuslijst. (Mogelijk wordt voor de download van het bestand een waarschuwing weergegeven. Als dit gebeurt, geeft u toestemming voor de download.)

Vouw de statuslijst uit zodra de download is voltooid en druk op *MEMOplanner.apk*.

#### <span id="page-24-4"></span>*11.4 Onbekende bronnen goedkeuren*

Als wordt gemeld dat de installatie is geblokkeerd, moet u installaties van andere bronnen dan de Play Store toestaan. Daarvoor gaat u naar de Android-instellingen en vinkt u 'Onbekende bronnen' aan. ('Onbekende bronnen' staat doorgaans bij de beveiligingsinstellingen.)

#### <span id="page-25-0"></span>*11.5 MEMOplanner.apk installeren*

Volg de weergegeven instructies om MEMOplanner te installeren. Wacht tot de installatie is voltooid. Druk op de *Startknop* en ga door naar *[11.6 Startscherm selecteren](#page-25-1)*.

#### <span id="page-25-1"></span>*11.6 Startscherm selecteren*

Wanneer u op de *Startknop* drukt, wordt er een venster geopend. Hier kunt u selecteren welk startscherm voortaan wordt gebruikt wanneer u op de *Startknop* drukt.

Selecteer een ander startscherm en *Altijd* als u van plan bent de MEMOplanner-app op dit apparaat te laten staan.

Selecteer MEMOplanner en *Altijd* als u wilt dat MEMOplanner de hoofd-app van dit apparaat is.

Het startscherm kan later worden gewijzigd via de Android-instellingen.

#### <span id="page-25-2"></span>*11.7 MEMOplanner configureren*

Met de configuratiestappen die verschijnen, kunt u het apparaat instellen. Zie *[4.4 Het](#page-9-0)  [apparaat instellen](#page-9-0)* en *[4.5 Inloggen met het gebruikersaccount](#page-9-1)*.

## <span id="page-25-3"></span>**12. Reinigen**

Voordat u kunt reinigen, moet u alle kabels loskoppelen en de MEMOplanner uitschakelen. Reinig met een zachte doek die is bevochtigd met water. Gebruik geen reinigingsmiddelen in vloeibare vorm of spuitbus als deze mogelijk ontvlambare stoffen bevatten.

## <span id="page-25-4"></span>**13. Veiligheid en verantwoordelijkheid**

Abilia heeft met betrekking tot Richtlijn SS-EN 14971 voor medische apparatuur een risicoanalyse uitgevoerd. De gebruiksaanwijzing en de technische specificaties van het product zijn opgesteld in overeenstemming met de veiligheidsanalyse die in dit document wordt beschreven.

Het is altijd belangrijk de veiligheid te respecteren bij een eerste gebruik van dit product en bij volgend gebruik. Het is niet mogelijk om in deze gebruiksaanwijzing alle situaties te vermelden waarin het product niet mag worden gebruikt. Indien u niet zeker weet of u dit product correct gebruikt of correct hebt ingesteld, neem dan contact op met uw leverancier.

Abilia kan niet aansprakelijk worden gesteld voor verlies, schade of gevolgschade voortvloeiend uit onjuist gebruik, gebrek aan follow-up, onjuiste instelling, onjuiste aansluiting of soortgelijk verkeerd gebruik. De financiële aansprakelijkheid van Abilia is altijd beperkt tot de waarde van het product zelf.

## <span id="page-26-0"></span>**14. Technische gegevens**

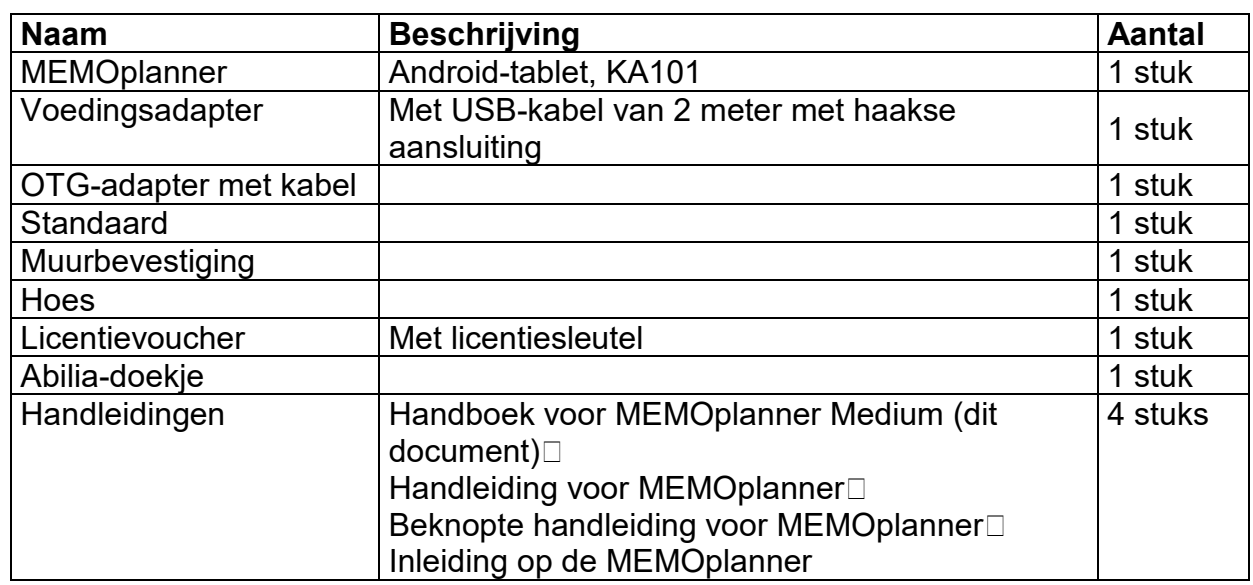

#### <span id="page-26-1"></span>*14.1 Items die worden meegeleverd bij de MEMOplanner Medium*

Voor accessoires kijkt u op *www.abilia.com*.

## <span id="page-26-2"></span>*14.2 Technische gegevens van KA101*

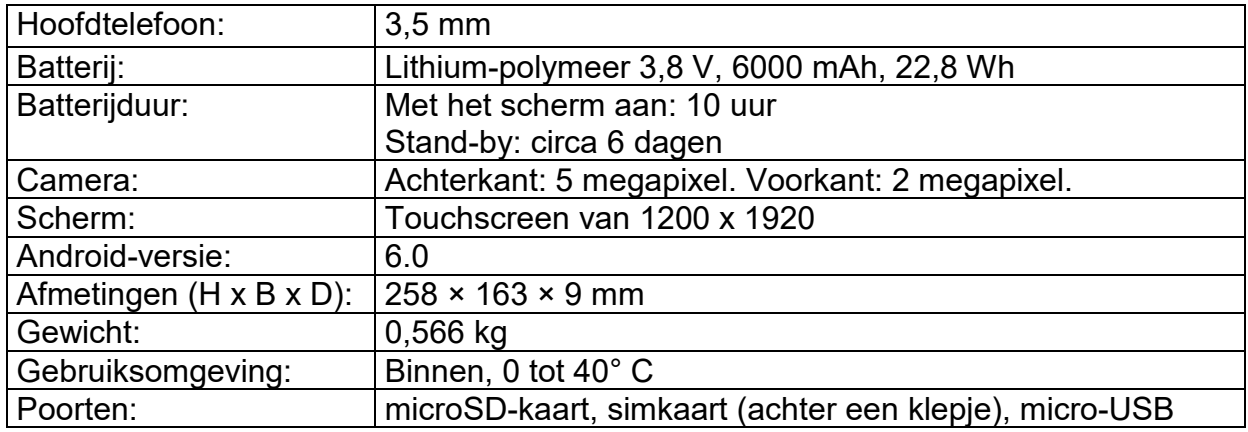

## <span id="page-26-3"></span>*14.3 Recycling elektrisch afval*

Dit product bevat elektrische onderdelen die moeten worden gerecycled aan het eind van de levensduur van het product. Breng ze naar een recyclingscentrum voor elektrisch afval.

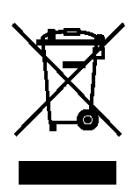

# $C<sub>f</sub>$

Abilia AB, Råsundavägen 6, 169 67 Solna, Sweden Phone +46 (0)8-594 694 00 | info@abilia.se | www.abilia.se

Abilia AS, Tevlingveien 23, 1081 Oslo, Norway Phone +47 23 28 94 00 | info@abilia.no | www.abilia.no

Abilia UK Ltd, Unit 12 Buckingway Business Park, Swavesey, Cambridge, CB24 4AE, United Kingdom Phone +44 (0)1954 281210 | info@abilia.uk | www.abilia.uk

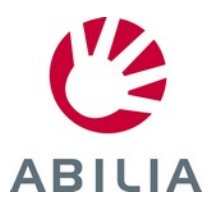